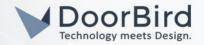

# SYSTEM REQUIREMENTS

- DoorBird IP Video Door Station D10x/D11x/D20x/D21x-Series
- Control4 Home Automation system with Smart Home OS 3 or higher

## ADDITIONAL INFORMATION

The following guide will take you through the steps of setting up a DoorBird IP Video Door Station in connection with Control4. With the DoorBird driver for Control4, it is possible to easily and conveniently see who is at the door, grant or deny access to your home by triggering a smart lock, and play back surveillance video, all in the Control4 interface.

In addition to the main features, you can receive alerts when motion is detected at the door, when someone rings the doorbell, when a code is entered on the keypad (only applicable to models featuring a keypad module) and more. Icons show the states of the DoorBird IP Video Door Station, visually communicating when motion has been detected, when the doorbell rings, if the doorbell has been silenced and more.

Before continuing, make sure to install the DoorBird IP Video Door Station according to the installation manual. Also make sure that your Control4 Home Automation system is connected to the same local subnetwork your DoorBird IP Video Door Station is connected to. Please also make sure that your DoorBird is online, using this service:

### https://www.doorbird.com/checkonline

The local IP address of your DoorBird is available from the same page.

### FIRMWARE INFORMATION

This manual was tested using the following firmware versions:

DoorBird IP Video Door Station: 000129.

Control4: OS 3.1.3

# 1.SETTING UP THE DOORBIRD IP VIDEO DOOR STATION

For the DoorBird IP Video Door Station to be properly able to communicate with the Control4 Touchpanel, the DoorBird device's SIP-settings must be adjusted accordingly.

- 1. Open the DoorBird App and log into the administration area under "Settings → Administration" using the administrator user and password credentials from the "DIGITAL PASSPORT" document that was shipped with your DoorBird IP Video Door Station.
- 2. Create a user ending on 0002 if it doesn't already exist by hitting the "Add" button in the "USER" section at the top.

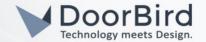

3. Optionally enter a name for the user in the "NAME (COMMENT)" field and open the permission settings by tapping on "Permissions".

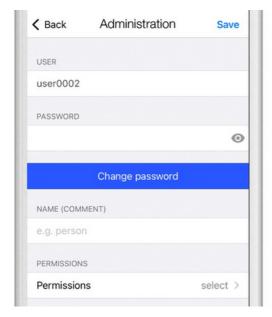

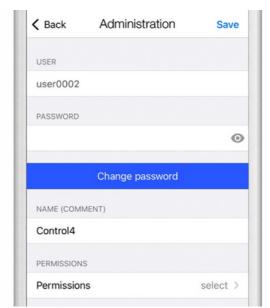

4. Make sure to activate all permissions.

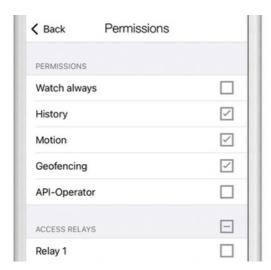

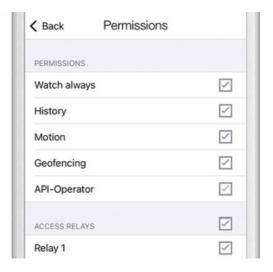

5. Tap "Back" to return to the user settings and complete the user setup by tapping "Save".

6.Back in the main settings area, scroll down until you find the "DOORBIRD CONNECT" section and enable the "SDDP (Control4)" switch.

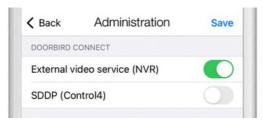

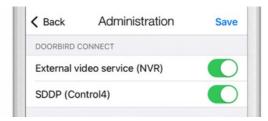

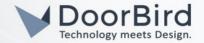

### 2. SETTING UP CONTROL 4

- 1. Open your project in Composer 3.
- 2. Add the following Control4 Agents:
  - History Agent (required)
  - Communication Agent (required for Intercom)
  - · Push Notification Agent (required for Intercom)
  - · Announcement Agent (if setting announcements)
- 3. If the SDDP setting in DoorBird is enabled, the DoorBird should be discoverable in your project under "Items -> Discovered". Double click the DoorBird IP Video Door Station to add it to the project.
- 4. Once connected, enter the username and password for the user 0002 into the driver.
- 5. Refresh the navigators and try testing the integration
- 6. If intercom with touchscreens is required, it may be necessary to press the call button on the DoorBird IP Video Door Station once, to sync up the Control4 SIP server with the DoorBird IP Video Door Station. You can also monitor the driver logs by setting the driver's "Debug Mode" property to "On" and view the logs in the Lua tab.

This completes the setup of your DoorBird IP Video Door Station with Control4. You may now continue to customizing all of the features of the driver.

# **NOTES**

- If using the DoorBird I/O controller, triggering relays on this device from the DoorBird app will not notify in Control4. The DoorBird API currently does not support event listeners for the DoorBird I/O controller.
- Intercom calls including video preview and Intercom anywhere are not handled in the driver. Please refer to Intercom proxy for more information.

# **CONTROL4 PROXIES**

### Camera Proxy

The driver will automatically setup the camera settings during setup. Local and Remote viewing is supported via Control4 T3 touchscreens, Control4 GUI, and MyHome App.

#### Intercom Proxy

DoorBird IP Video Door Stations integrate with the intercom proxy via SIP. Upon successful connection with a DoorBird IP Video Door Station, the driver will register the DoorBird with the Control4 SIP server, set the username and password and then test for proper communication back from the SIP server.

Once the SIP settings are sent to the DoorBird IP Video Door Station, the driver's work is finished.

Communication between DoorBird IP Video Door Station and Control4 SIP server are handled outside of the driver's sandbox and control

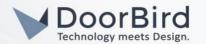

Proper functionality between Touchscreens and Intercom Anywhere should be tested and verified before changing settings in the driver.

#### Advanced Settings

Some projects require greater control over the SIP server or do not make use of Control4 as the SIP server. For such projects, SIP Domain, Username, and Password for the particular setup need to be programmed manually. This is done via the "Intercom - Sip Driver" property of the driver. Set this property to "Manual" and set the corresponding values (Domain, Username and Password) accordingly. However, this is not needed for most installations.

## **UI Proxy**

The DoorBird driver for Control4 comes with an icon to trigger the gate or lock connected to the DoorBird IP Video Door Station, or other custom actions.

For example, the Control4 Navigator Agent can be used to show the DoorBird camera directly via Control4 touch screens. The actions associated with single/double tapping the icon are set via the driver property "UIButton: Single/Double Tap". Options are

- · Trigger Relay 1 (default),
- · Trigger Relay 2,
- · Silence Alerts
- · Display Status,
- · Nothing.

*Note*: Composer Events for single and double tap will still occur regardless of this setting. Display Status and Silence Alerts are special actions that do the following:

- *Display Status:* This feature will send a general information message about the current status and driver event history to Control4 touchscreens. The information is the same as "Display Status" under the "Driver Actions" drop-down.
- · Silence Alerts: This feature will turn off (silence) alerts notifications programmed in the driver.

| V  | Normal: the driver is working.                                                                                                    |
|----|----------------------------------------------------------------------------------------------------|
| V  | Motion detected.                                                                                                    |
|    | Call button has been pressed.                                                                                                    |
|    | Relay has been triggered.                                                                                                    |
| As | Silenced. When this state is active, Doorbell and Motion announcements in home are silenced.<br>Notifications on the DoorBird App are unaffected. |
|    | Offline. Displayed when the Control4 system is unable to communicate with the DoorBird IP Video Door Station.                                     |
|    | Keypad (if available). Displayed when a user code was successfully entered on the keypad.                                                         |

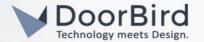

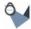

RFID (if available). Display when an RFID fob event was received.

# NOTIFICATIONS, RELAYS AND EVENTS

The driver comes with many automatic notifications by default. These are configured under the driver property "DoorBird Events". These events have actions that can be triggered when the event occurs. Below are the actions available. *Note: not all events have access to all actions.* 

#### Message

This is the message that will be sent to the user when this event occurs.

Note: custom variables are available for insertion into the message. See Custom Message Variables for implementation.

#### Intercom Group

This intercom group will be executed (through SIP call) when the event is triggered (e.g. "DOORBELL" pressed event is triggered, make call to SIP group "All"). Selecting None will cause the driver to refresh the intercom group list.

#### Push

This informs the driver to send a Control4 push notification (with DoorBird image snapshot) when the event is triggered. Options for alert levels are:

- · Alarm,
- Alert
- · Info
- · No (don't send an alert).

The subject line of the message is set under the property "Email: Subject" in the driver (default: "My Control4 Smart Home").

# Announcement

Trigger an announcement when the event is triggered. Selecting "None" will also cause the driver to refresh the drop down list...

# Navigators

Triggers a popup to be displayed on all touchscreens selected under driver property "Control4 Navigators". An image and messages are displayed.

### Email (if available)

Triggers an email to the addresses listed (use a comma between email addresses). *Note: does not require 4Sight.* 

# Voice (if available)

Touchscreens and/or announcement areas will announce the message over the speakers.

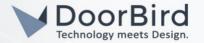

# DoorBird Events

These are the events the driver responds to when they occur on the DoorBird IP Video Door Station.

#### Doorbell

Doorbell press event. Note: Some DoorBird units (MDU) have the ability to assign multiple doorbells. All Doorbell events trigger this event. Custom events per doorbell can be achieved via Composer Event programming using Conditional programming (e.g. When the Doorbell event is received and the last doorbell id is 103 do...).

# Motion

Event that is triggered when motion is detected on the DoorBird IP Video Door Station. Minimum wait time between motion events is 30 seconds. Setup of motion sensitivity and zones is done via the DoorBird App.

#### Relay

Event that is triggered when a relay is activated on the DoorBird IP Video Door Station. *Note: The DoorBird App has a lock icon to open the gate or door. Control4 event programming can be used to trigger a lock not tied directly to the DoorBird IP Video Door Station to open when the icon is pressed. If the lock is wired directly to the DoorBird IP Video Door Station, no programming is required as the DoorBird controls the lock.* 

Note on relay wiring: The DoorBird driver works with trigger (hold open for x seconds) and toggle type relays. However, no feedback of relay state is available from API. Therefore, care must be taken if toggle relay is desired.

Note on IO Controller (Doorbird IO Controller): No notification will happen if the relays are triggered outside of Control4. This means if you trigger the relay from the DoorBird app the Control4 system will not receive a notification. The main two relays on the unit do notify the driver when they are triggered. They DO NOT show the state of the relay though.

#### **RFID**

Some DoorBird IP Video Door Station models support RFID tags to be used as triggers for opening Doors and Gates. Control4 dealers can program off of these events in programming. By default, push notifications are sent whenever an RFID tag is used. Conditional programming for specific users is available. The driver records the last user name for this purpose.

### Keypad

Similar to RFID, the keypad event occurs when a user enters their user code on a DoorBird IP Video Door Station equipped with a keypad module. The username can be used for custom event programming if needed.

#### Silenced

The driver has the ability to mute or silence alerts from the DoorBird for a specific amount of time. After this event is triggered, the driver will not trigger any event notification if it occurs until the timer expires. *Note: Control4 Event programming will still trigger.* 

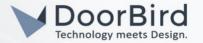

# Custom Message Variables

Variables can be inserted into the notification using special hook characters. See the examples below. The Message property of an event can be modified and variables inserted, using the following format.

#### **Driver Variables**

{Device\_Variable\_Name} => This will use the value of this driver variable. Names must be spelled the same way as the variable on the driver. For example:

[LAST\_USER\_NAME] has opened the door.

Would become: "Chad Kroeger has opened the door."

#### Other Driver Variables

{deviceId:Variable\_Name} => This will use the value of the variable attached to the device Id and variable name. Note: Variable\_Name must be spelled the same way as the variable on the driver. For example:

The lights in the family room are at {123:LIGHT\_LEVEL}%.

Would become: "The lights in the family room are at 23%".

#### Composer Variables

{composer\_variable} => This will look at the variable's agent and retrieve the variable that is named. For example:

Vacation mode is now set to {vacation\_mode} mode.

Would become: "Vacation mode is now set to away mode".

# DoorBird Variables

These are variables specific to the driver:

- [Driver\_Message] => Displays main current status (e.g. Someone is at the Door)
- · [NAME] => The name of the driver in the project (e.g. DoorBird)
- [STATE] => The current state of the driver (e.g. RELAY)
- [OLDSTATE] => The state prior to the new state notification
- · [SILENCE] => Amount of hours of the current silence timer
- · [USER] => Displays the last username from either keypad or RFID event
- · [RELAY] => The name of the relay in the DoorBird IP Video Door Station
- · [DOORBELL] => The name of the call button in the DoorBird IP Video Door Stations

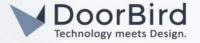

### **Driver Actions**

These options are accessible to simplify setup, testing, and troubleshooting. Actions include:

- View Status: views status and history of the DoorBird in the Lua tab.
- · Simulate Doorbell: simulates a doorbell event.
- · Show Icon in All Rooms: makes the DoorBird icon visible in all rooms.
- · Hide Icon in All Rooms: hides the DoorBird icon in all rooms.
- **Print User and Relay Info:** show user and relays found in the DoorBird app so that they can be programmed without logging into the DoorBird app.
- · Reset DoorBird: start setup from scratch.

# Control4 Push Notification Setup and Configuration

The driver supports automatic push notification using the Control4 app. This will send notifications to registered MyHome devices. For notifications to work, homeowners must have the Control4 app on the phone and notifications enabled:

- 1. Configure the Control4 Account: <a href="https://customer.control4.com">https://customer.control4.com</a>
- 2. Once logged in, go to "My Notifications" under "My Devices".
- 3. Select a mobile device you want to receive notifications on.
- 4. Configure specific areas, category and severity of notifications.
- 5. "Save" the configuration before continuing.

For Support and Troubleshooting for the Control4 Driver for DoorBird, please contact our Service Partner CINEGRATION, who is in charge for developing and supporting this driver: <a href="https://www.cinegration.com/contact">https://www.cinegration.com/contact</a>

For questions and problems regarding our devices (DoorBird IP Video Door Station) please use the contact for to get In touch with our technical support: <a href="https://www.doorbird.com/contact">https://www.doorbird.com/contact</a>